# **COMMUNICATION AND MASS MEDIA (CMMC)**

# **INTRODUCCIÓN**

CMMC está disponible en la plataforma EbscoHost. Analiza algo más de 600 revistas del área de la comunicación y proporciona el texto completo de 301.

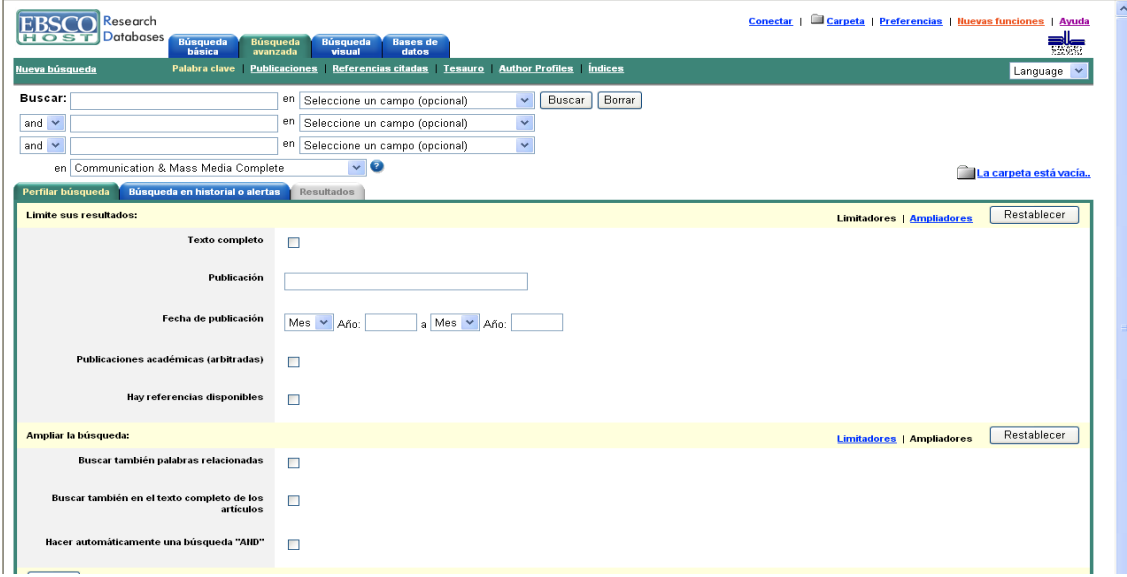

Tiene una Ayuda en línea muy útil y completa a la que se accede desde un botón directo en la parte superior derecha de todas las pantallas. También, al lado de la ventana deplegable que indica el nombre de la base de datos seleccionada para la búsqueda, hay un signo de interrogación que nos lleva a la ayuda particular de esa base de datos, con los contenidos propios y los de la Ayuda general. Desde ese desplegable podemos cambiar la base de datos seleccionada o añadir más bases de datos a la búsqueda

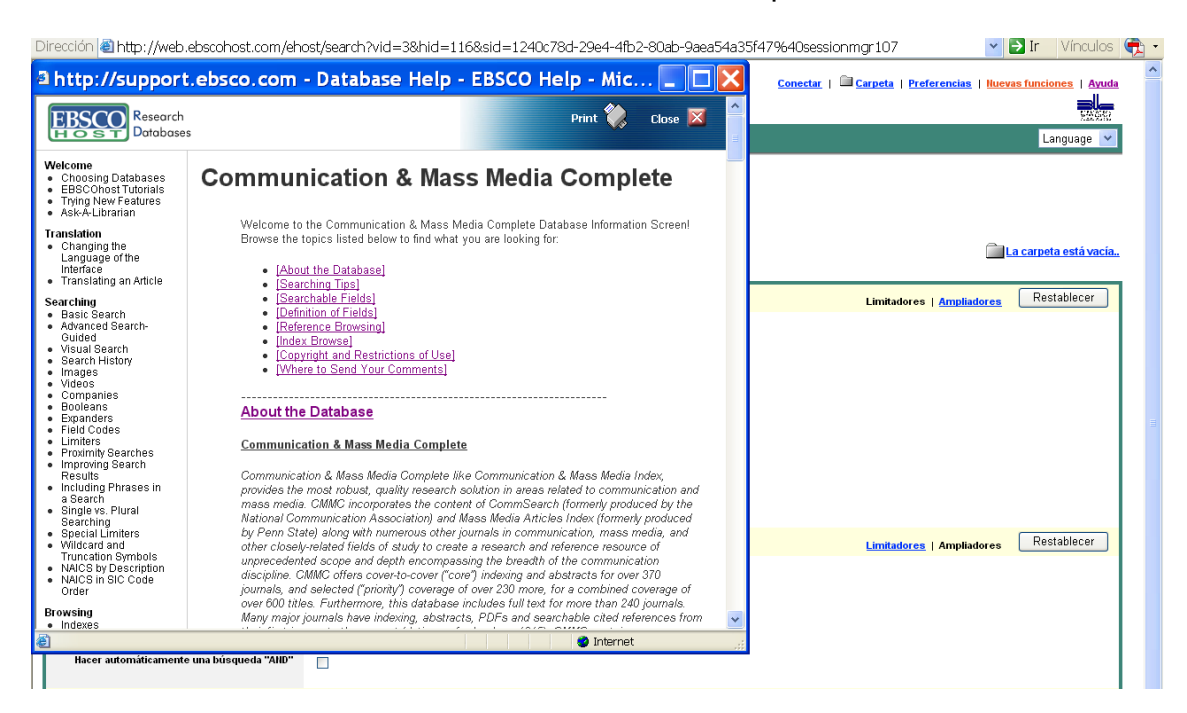

### **PANTALLAS**

La plataforma tiene las siguientes pantallas, a las que se accede desde las pestañas y botones de la barra superior:

- **1. Búsqueda Básica**
- **2. Búsqueda Avanzada**
- **3. Búsqueda Visual**
- **4. Bases de datos**
- **5. Botones de utilidades**

#### **Búsqueda Básica**

Es muy parecida a la pantalla de **Búsqueda Avanzada**. La búsqueda se escribe en un cajetín usando operadores booleanos, paréntesis, etc. Pero **OJO** desde este modo de búsqueda no se puede acceder a los historiales para poder hacer alertas, esto sólo se podrá hacer desde **Búsqueda Avanzada.**

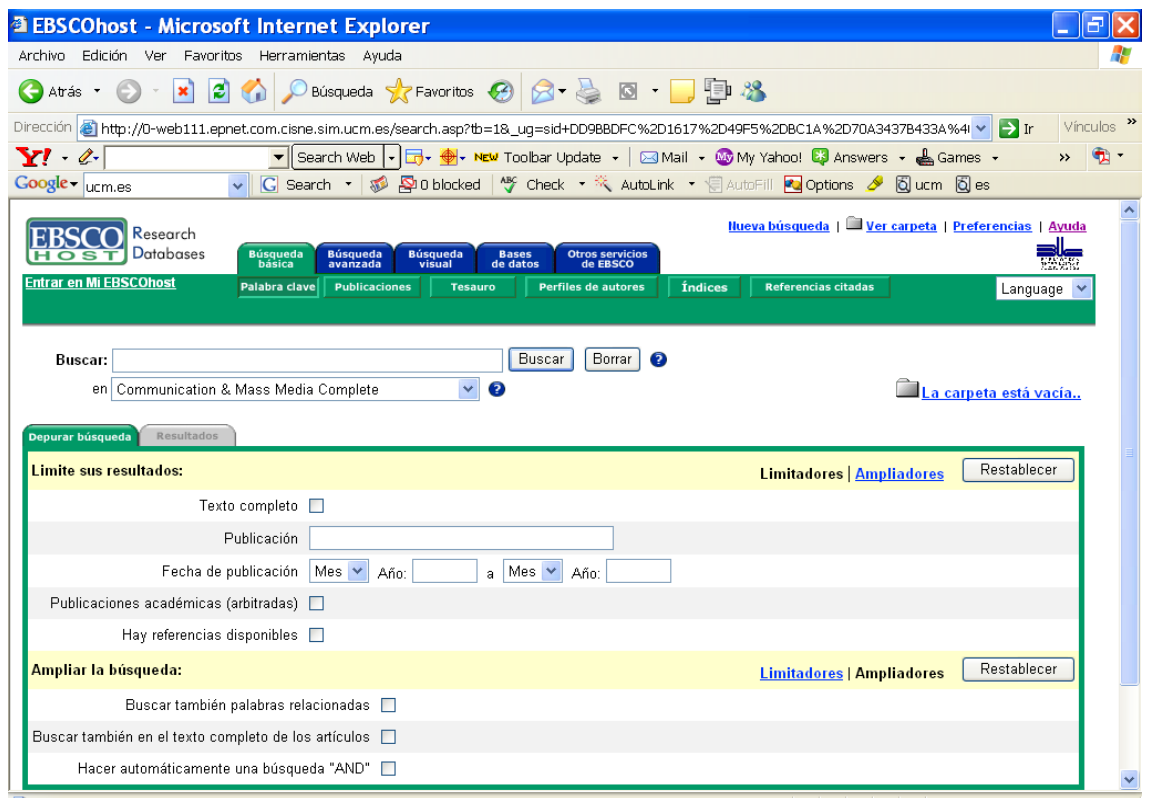

En la barra verde superior están activos los mismos botones de utilidades que están en la pantalla de **Búsqueda Avanzada**: si estando pinchada la pestaña de cualquiera de estas dos búsquedas nos vamos a algunas de estas utilidades: Publicaciones, Tesauro, Referencias Citadas, Perfiles de Autores e Índices volvemos al modo búsqueda pinchando en el botón Palabra clave

### **Búsqueda Avanzada**

**Haremos todas nuestras búsquedas en este modo de búsqueda**, pues es la única pantalla desde la que tenemos acceso al Historial de Búsquedas y las Alertas. En la búsqueda usaremos los operadores booleanos, el asterisco, los paréntesis, etc. y seleccionamos el campo de búsqueda del desplegable.

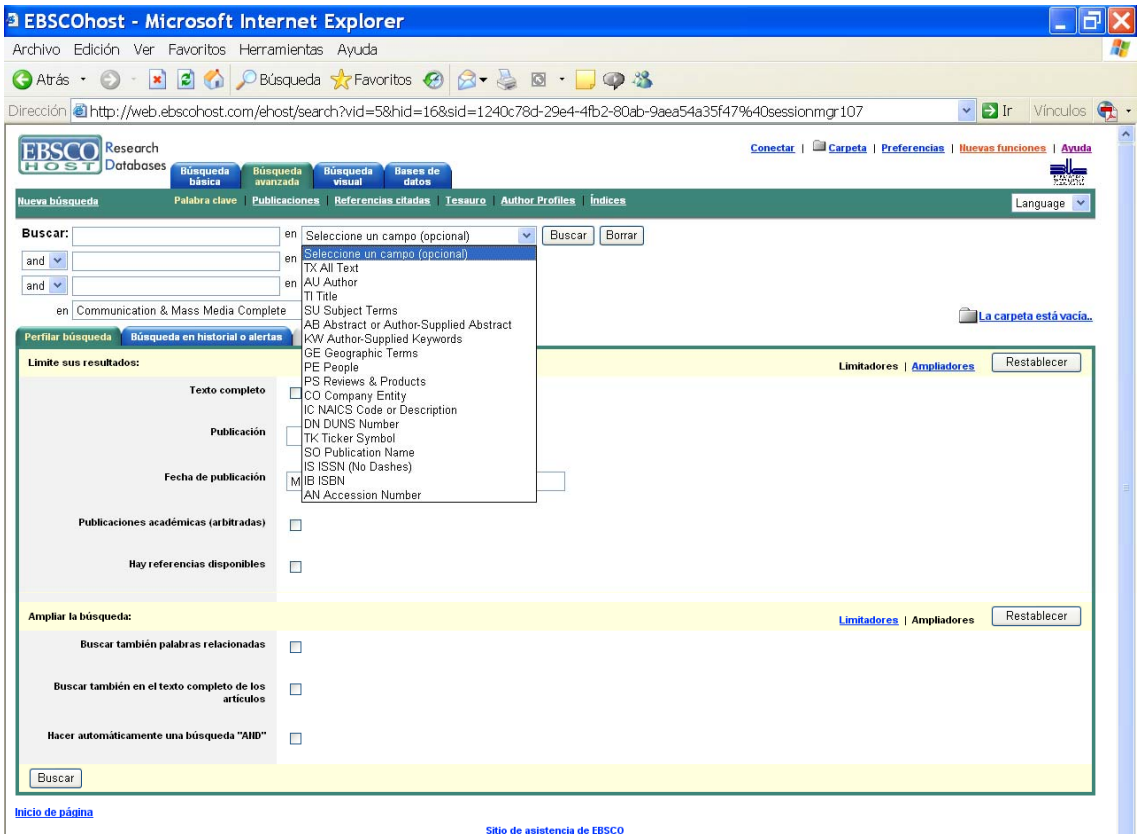

La pantalla se divide en dos partes, en la superior están las casillas y campos de búsqueda (campos del registro y base de datos seleccionada de la plataforma Ebscohost). En la parte inferior hay tres fichas:

**Perfilar Búsqueda**: se utiliza para reducir o ampliar los resultados de nuestra búsqueda. Se pueden reducir a las revistas de las que se dispone de los textos completos marcando la casilla Texto Completo, a los artículos de una revista concreta, podemos acotar las fechas de la búsqueda, pedir sólo revistas académicas o buscar únicamente en artículos que contengan bibliografía.

Y podemos ampliar la búsqueda buscando también palabras relacionadas, buscando en el texto completo de los artículos y/o marcando para que busque artículos que contengan cualquiera de las palabras que hemos escrito en nuestra búsqueda.

Buscamos *Televisión and Children* en Subject Terms y limitamos a las revistas con texto completo

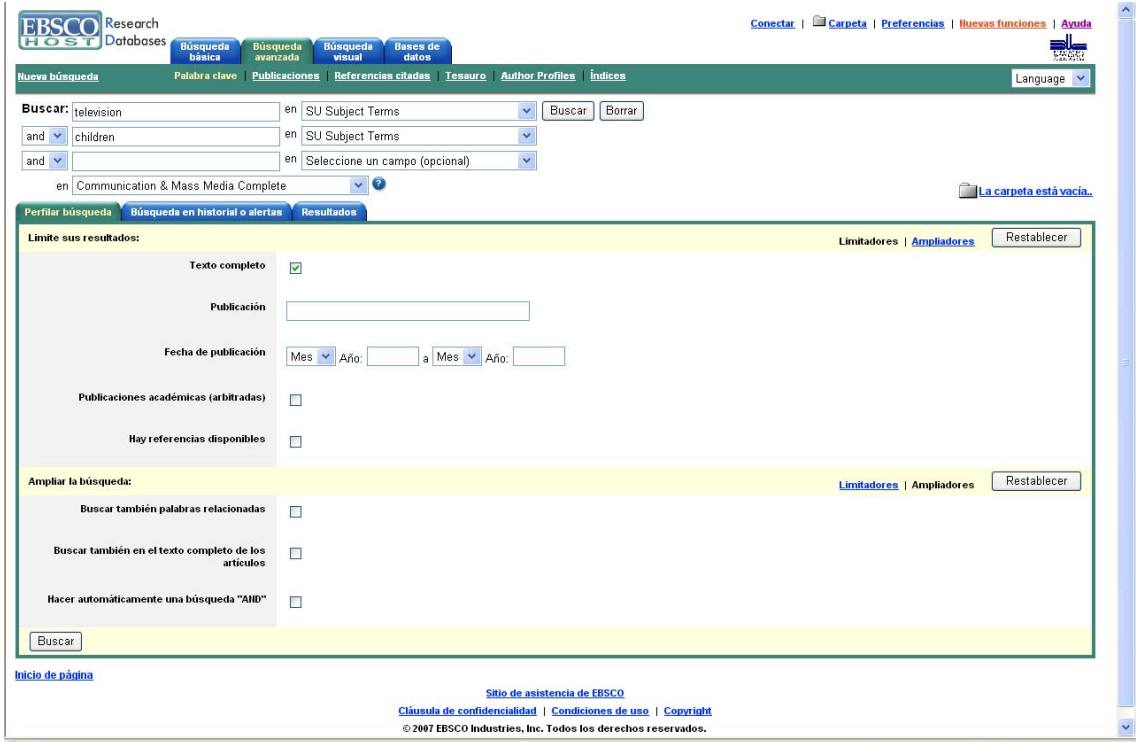

# En la ficha **Resultados** se despliega la lista

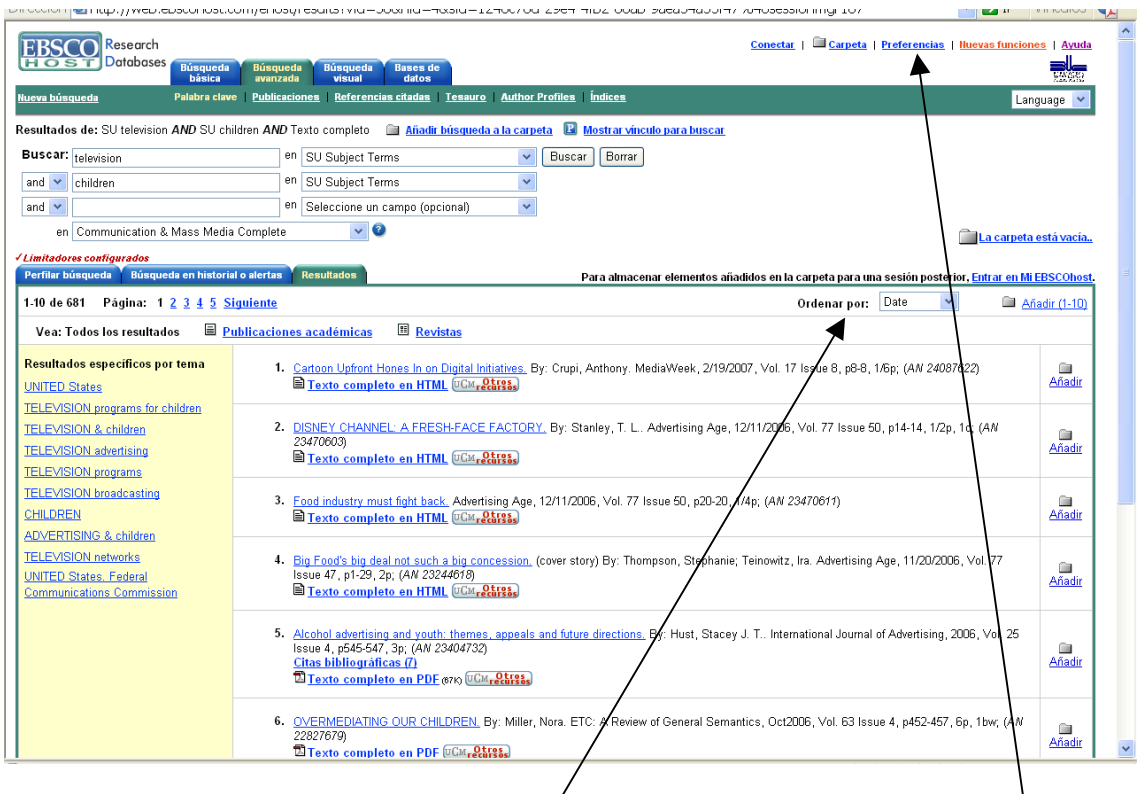

Por defecto, están ordenados por la fécha de publicación, pero esto se puede cambiar a una ordenación por títuló, autor o relevancia. También podemos cambiar la presentación de los resultados pinchando en el enlace *Preferencias* en la parte superior derecha de la pantalla y seleccionando el número de resultados que queremos que se muestren y el formato:

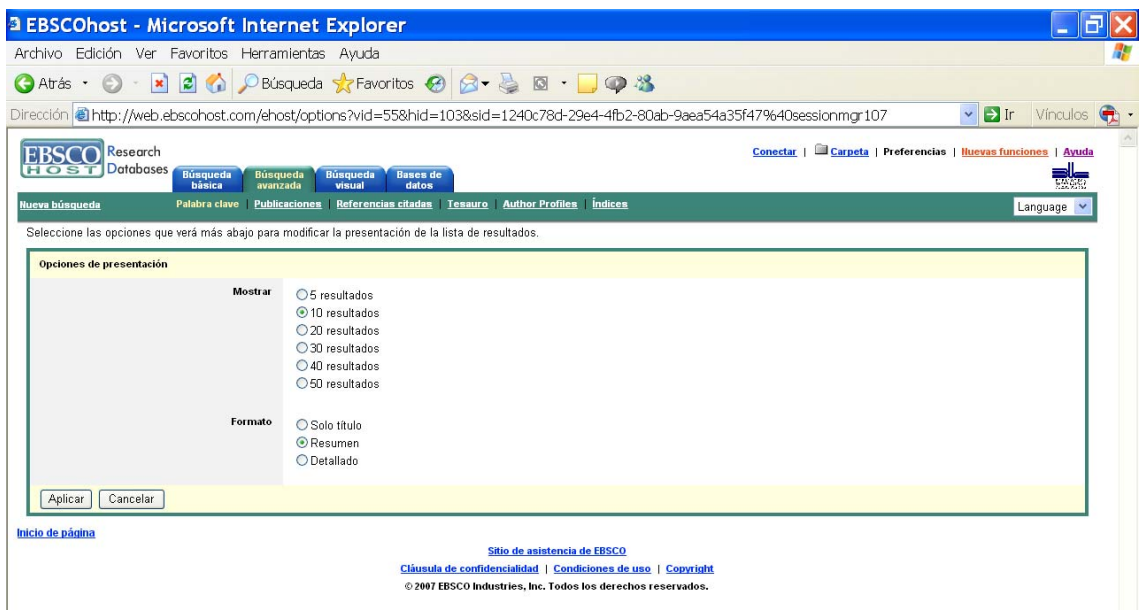

Podemos limitar los resultados usando las palabras clave que aparecen a la izquierda de la lista, bajo el título **Resultados específicos por tema**. Pinchamos por ejemplo en Advertising and Children:

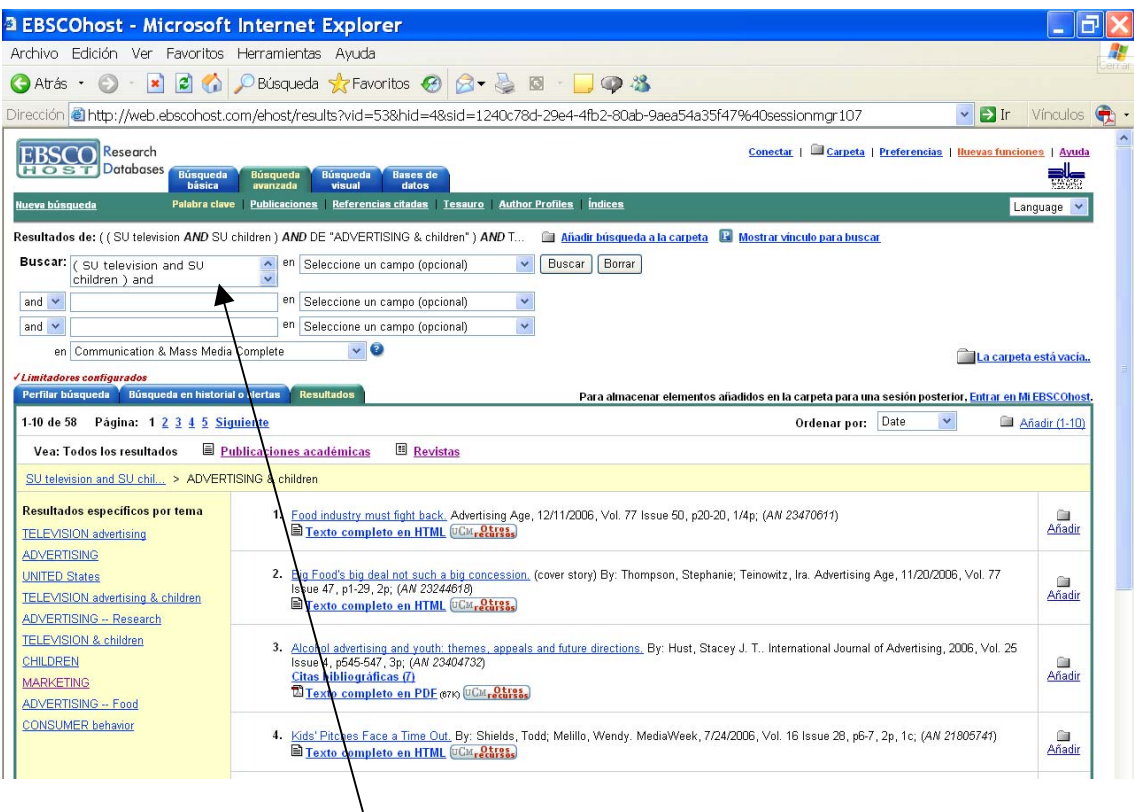

En la casilla de búsqueda este nuevo término se ha incorporado a la búsqueda que habíamos hecho y los resultados se han reducido a 58. Se pueden ver todos los resultados o sólo los que corresponden a revistas académicas o a los de revistas comerciales.

Si pinchamos en el título de un artículo lo vemos en el formato **Cita**. Los registros tienen tres formatos: **Cita**, **Texto completo html** y **Texto completo pdf** si estos textos están disponibles. El formato **Cita** es el del registro completo e incluye los datos del artículo: título, autores, revista, resumen, palabras clave y también el texto completo en formato html si estuviera disponible.

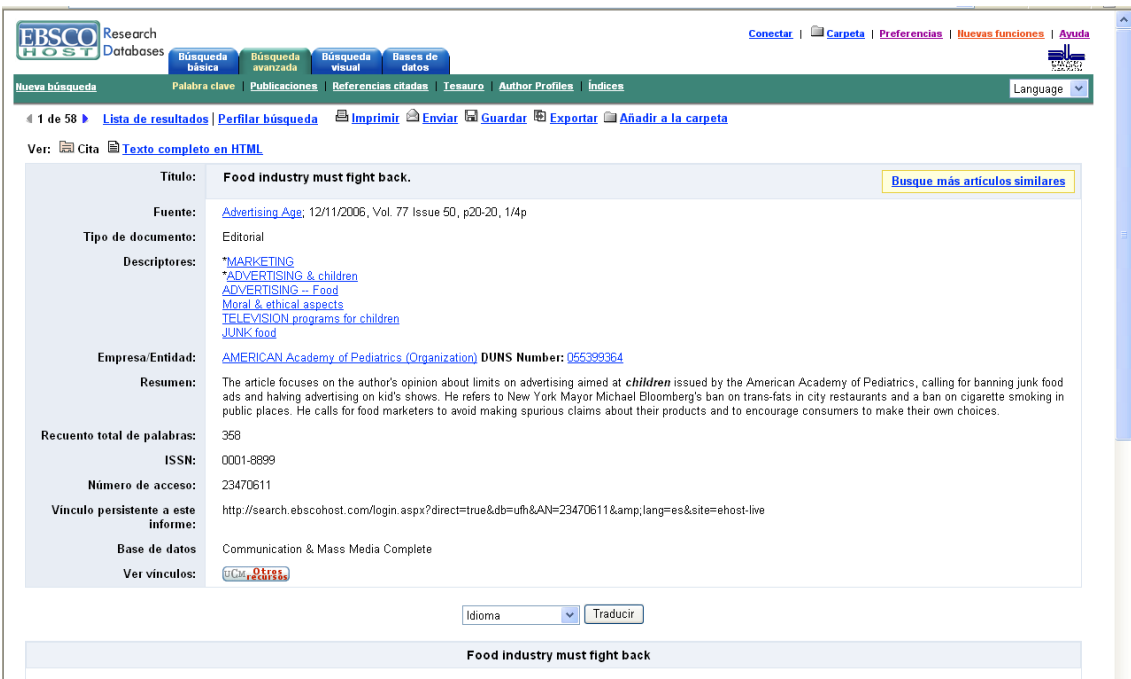

Desde el registro completo podemos ir a otros artículos relacionados porque tengan las mismas materias o la misma revista o los mismos autores…

El enlace del formato *Texto Completo html* nos lleva al artículo en html. El enlace *Texto Completo pdf* nos descarga el artículo en pdf.

Podemos imprimir, guardar y enviar por correo electrónico el registro desde cualquier formato. En cada caso se nos abrirá un formulario para concretar el formato de la cita, nombre del correo, etc.: Ej. Formulario para enviar por correo

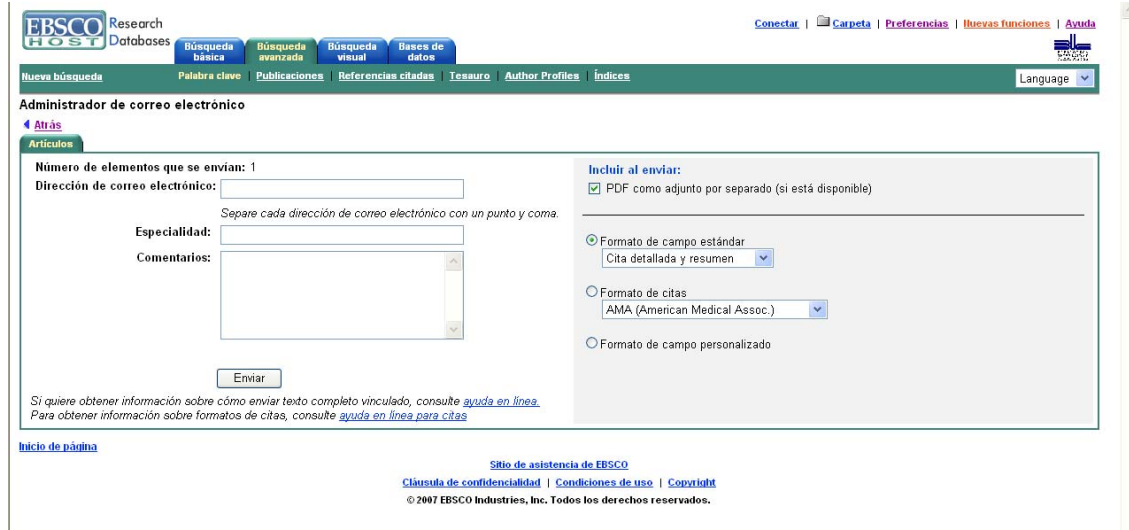

Otros enlaces disponibles la lista de resultados son *Otros recursos UCM*, *Consultar el catálogo Cisne, Citas bibliográficas* para llegar a la bibliografía del artículo (desde donde podremos añadirlas a la carpeta para guardarlas, imprimirlas, enviarlas por correo o exportarlas), y *Cantidad de veces que se cita en esta base de datos*, para ir a los artículos que han citado éste y que también podremos añadir a la carpeta si queremos guardarlos, imprimirlos, enviarlos por correo electrónico o exportarlos.

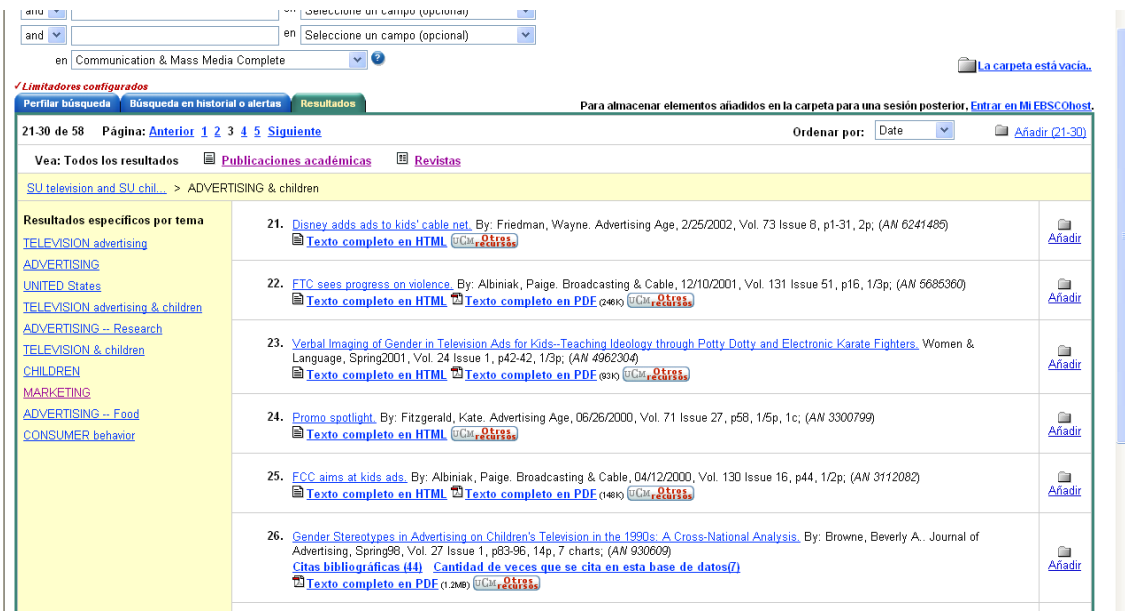

Para guardar, imprimir o enviar por correo electrónico **un conjunto de registros** o las citas bibliográficas de alguno de ellos los tenemos que ir **añadiendo a la carpeta**, bien uno a uno cuando lo visualizamos completo o bien desde la pantalla de la *Lista de resultados*. En el momento en que enviamos algo a la carpeta, un mensaje señala *La carpeta contiene elementos.* 

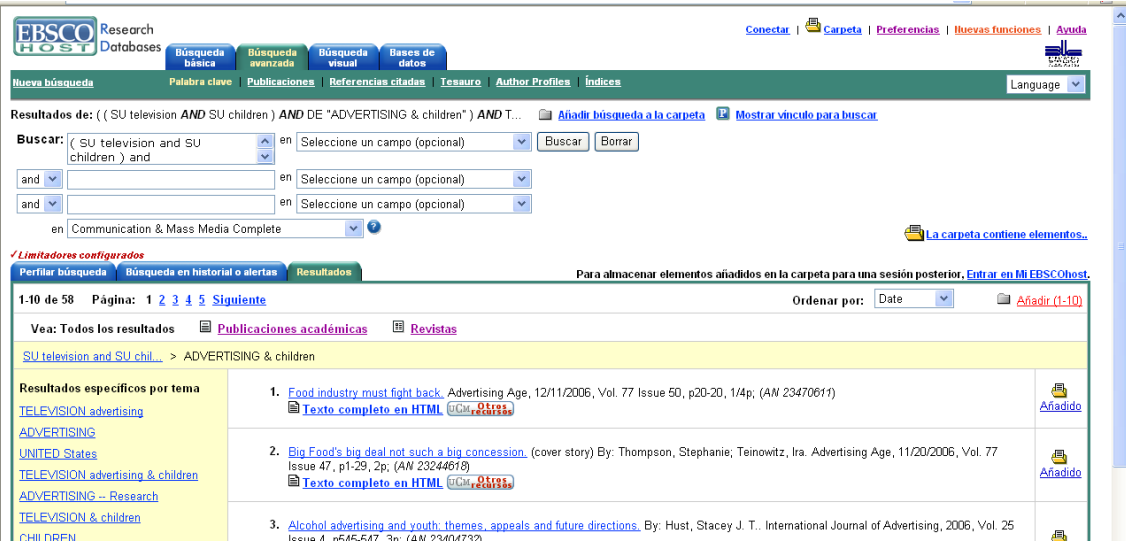

Pinchando en él vamos al contenido de la Carpeta para imprimir, guardar los resultados, enviarlos por correo electrónico o exportarlos a un gestor de citas bibliográficas como RefWorks:

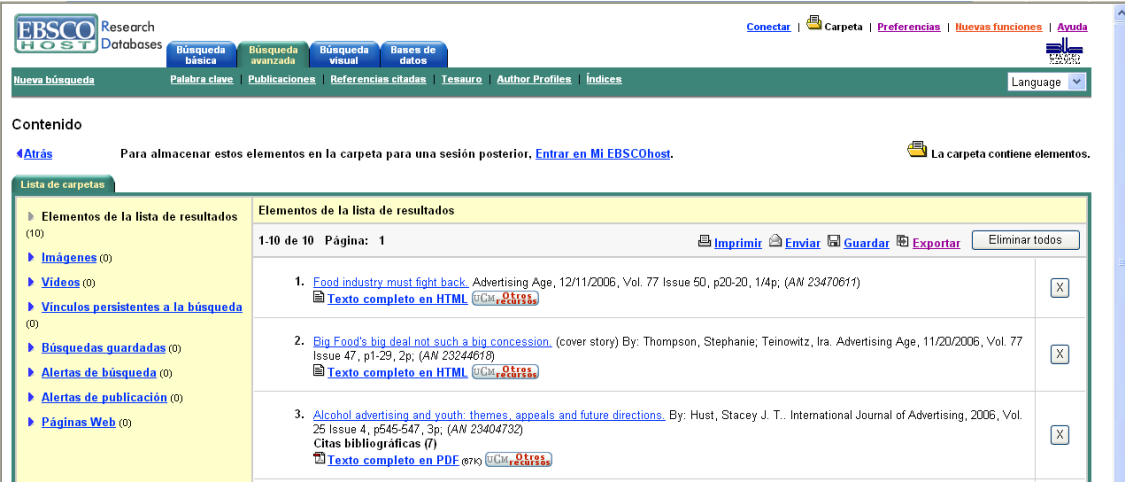

En cada caso se nos abrirá un formulario para concretar el formato de la cita, dirección del correo, etc. Formularios para imprimir, guardar y exportar registros:

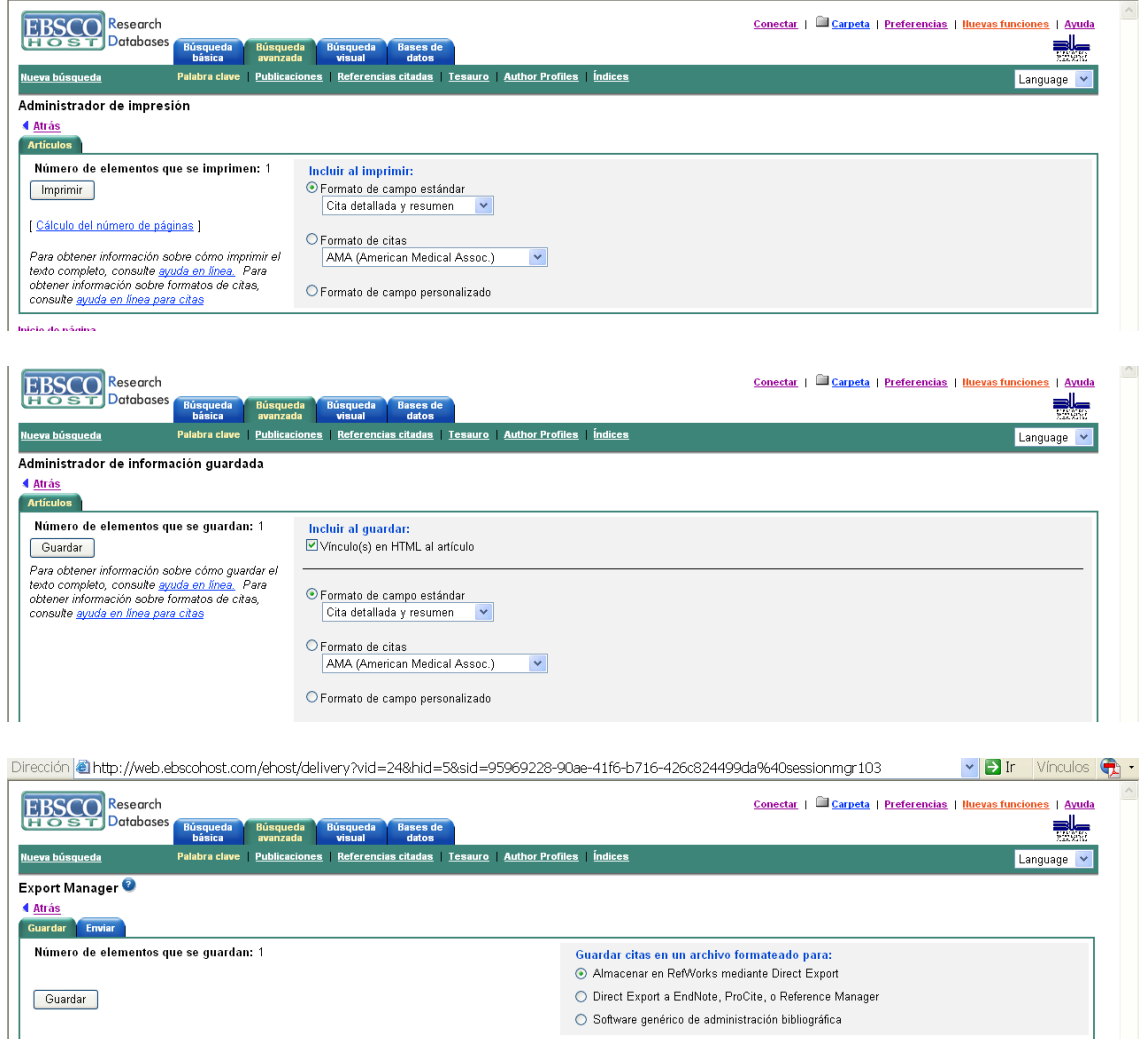

**Búsqueda en Historial o Alertas:** es la última pestaña que nos queda por ver de la parte inferior de la pantalla de **Búsqueda Avanzada** y contiene la lista y los detalles de las búsquedas realizadas. Podemos ver los resultados de cada una, modificarlas, añadirlas a otra búsqueda, combinarlas y/o eliminarlas.

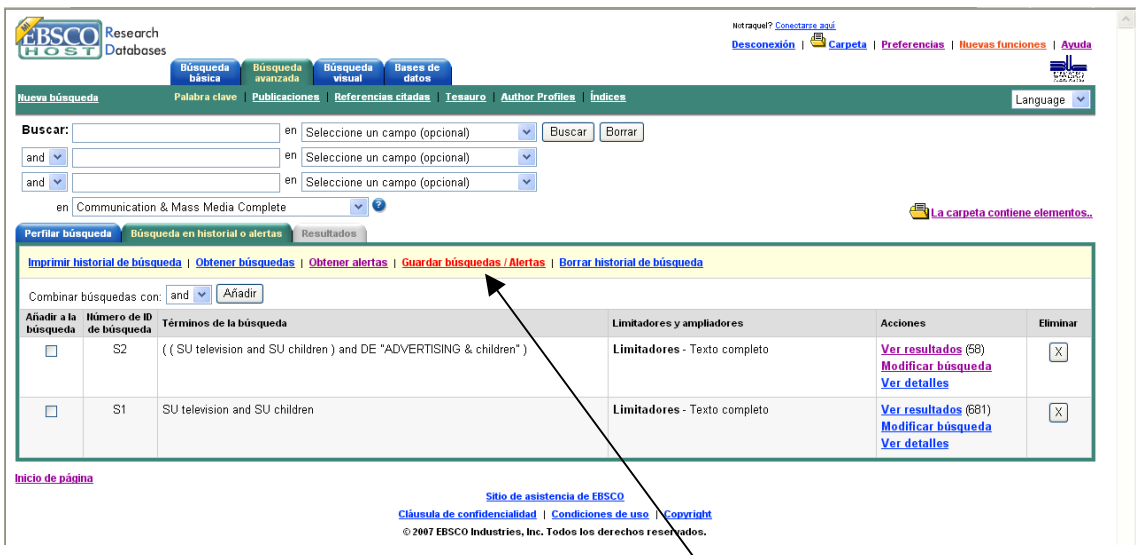

Desde aquí podemos guardar los historiales de búsqueda para recuperarlos en otras ocasiones en las que accedamos a la base de datos y podemos solicitar alertas de búsquedas para recibirlas en nuestro correo electrónico. **Para usar estos servicios debemos estar registrados** por lo que cuando vayamos a guardar un historial pinchando en el botón *Guardar historiales/Alertas* se abrirá la pantalla de inscripción y deberemos registrarnos, es decir, entrar en nuestra cuenta de usuario.

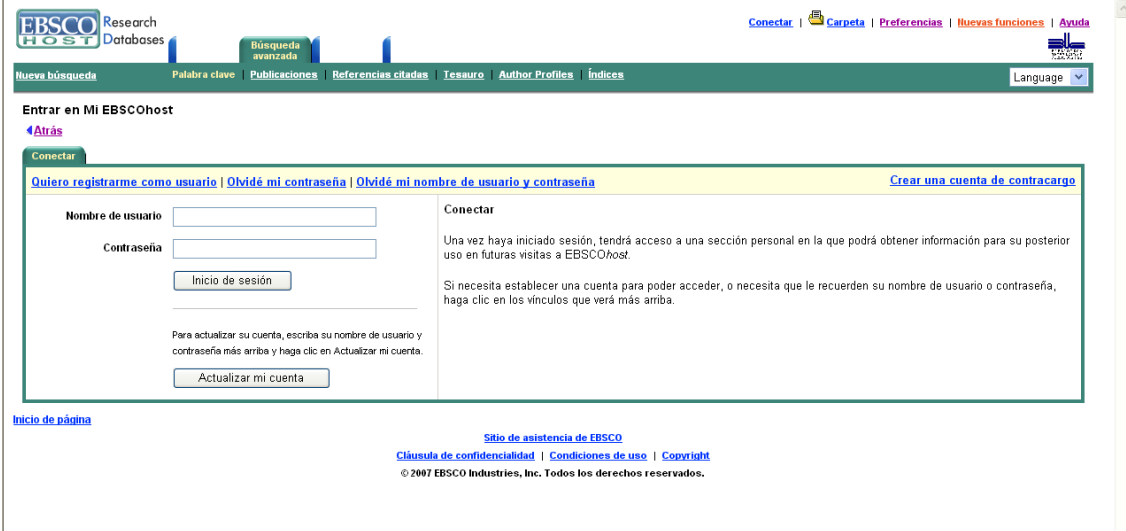

Si no la tenemos la crearemos la primera vez que se abra el formulario del registro pinchando en *Quiero registrarme como usuario* y rellenamos el formulario con nuestros datos, contraseñas, dirección de correo electrónico, etc.

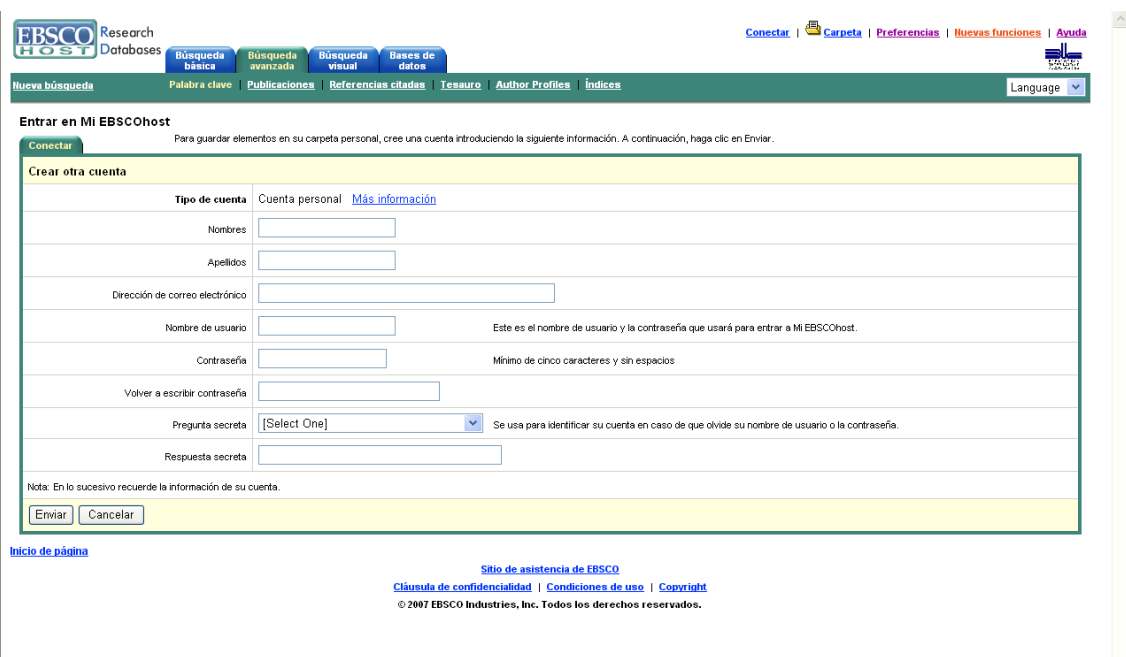

Y si ya tenemos una cuenta rellenamos directamente los campos de Usuario y Contraseña y pinchamos en *Inicio de Sesión*.

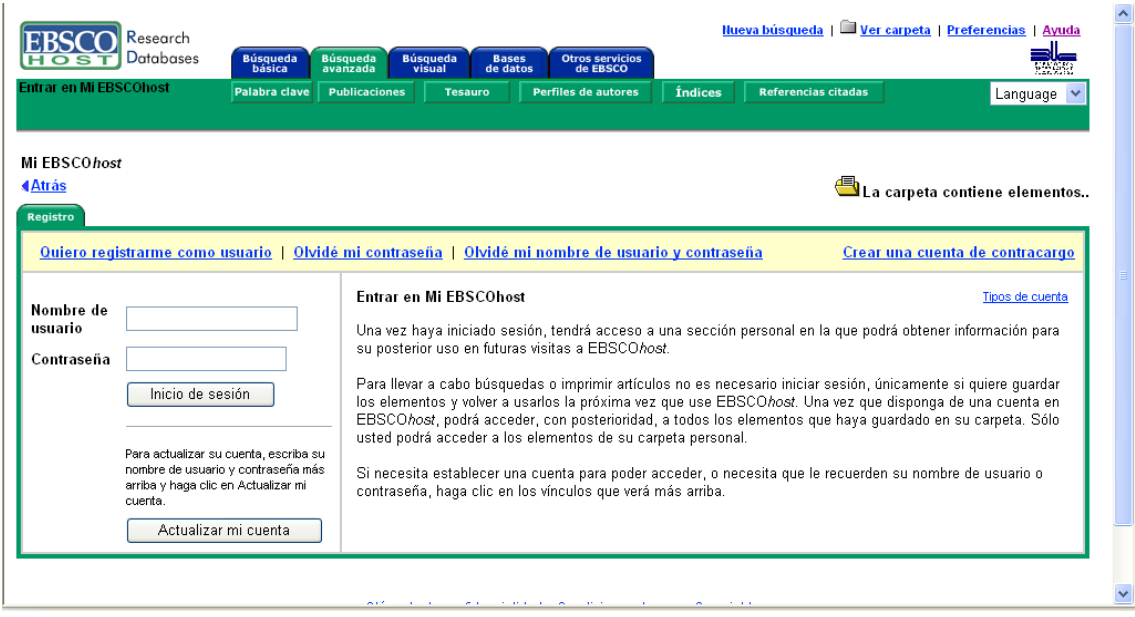

Desde este formulario podemos modificar cualquier campo de nuestro formulario de registro pinchando en *Actualizar mi cuenta*. Hay aquí una opción de Crear una cuenta de contracargo, pensada para los casos en que el usuario de la plataforma sea una empresa que quiera controlar los usos que hacen de las cuentas sus clientes a efectos de facturación. A nosotros no nos interesa pero la opción aparece en este formulario de inscripción.

Una vez registrados se abre el formulario de *Guardar Historial/Alertas* que habíamos solicitado:

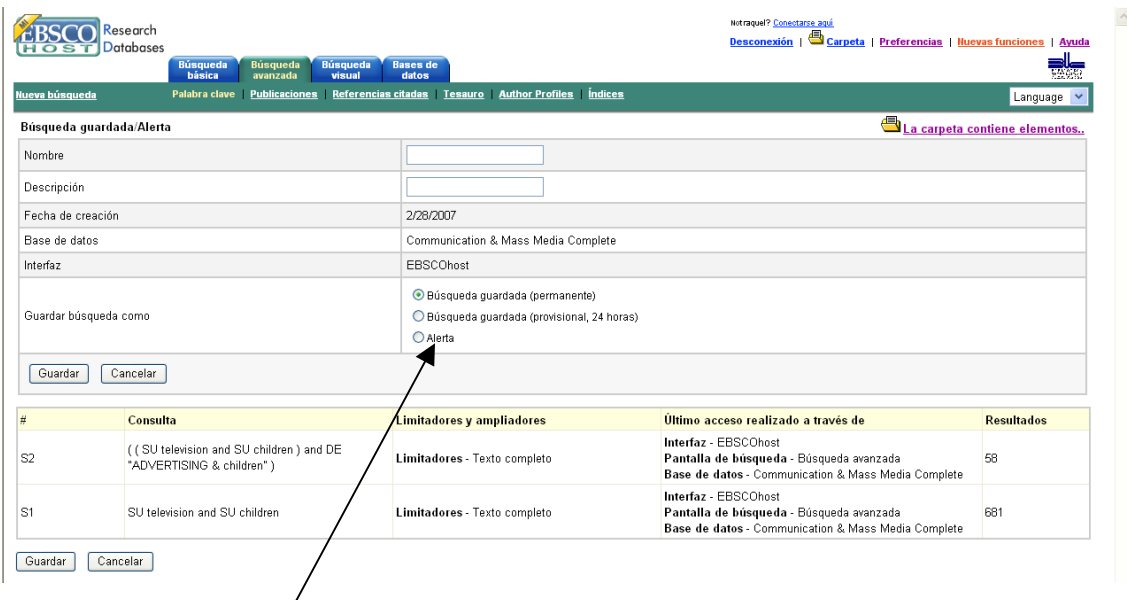

Si queremos recibir alertas de la búsqueda por correo electrónico marcamos el botón correspondiente y se despliega la nueva pantalla con la configuración de la alerta:

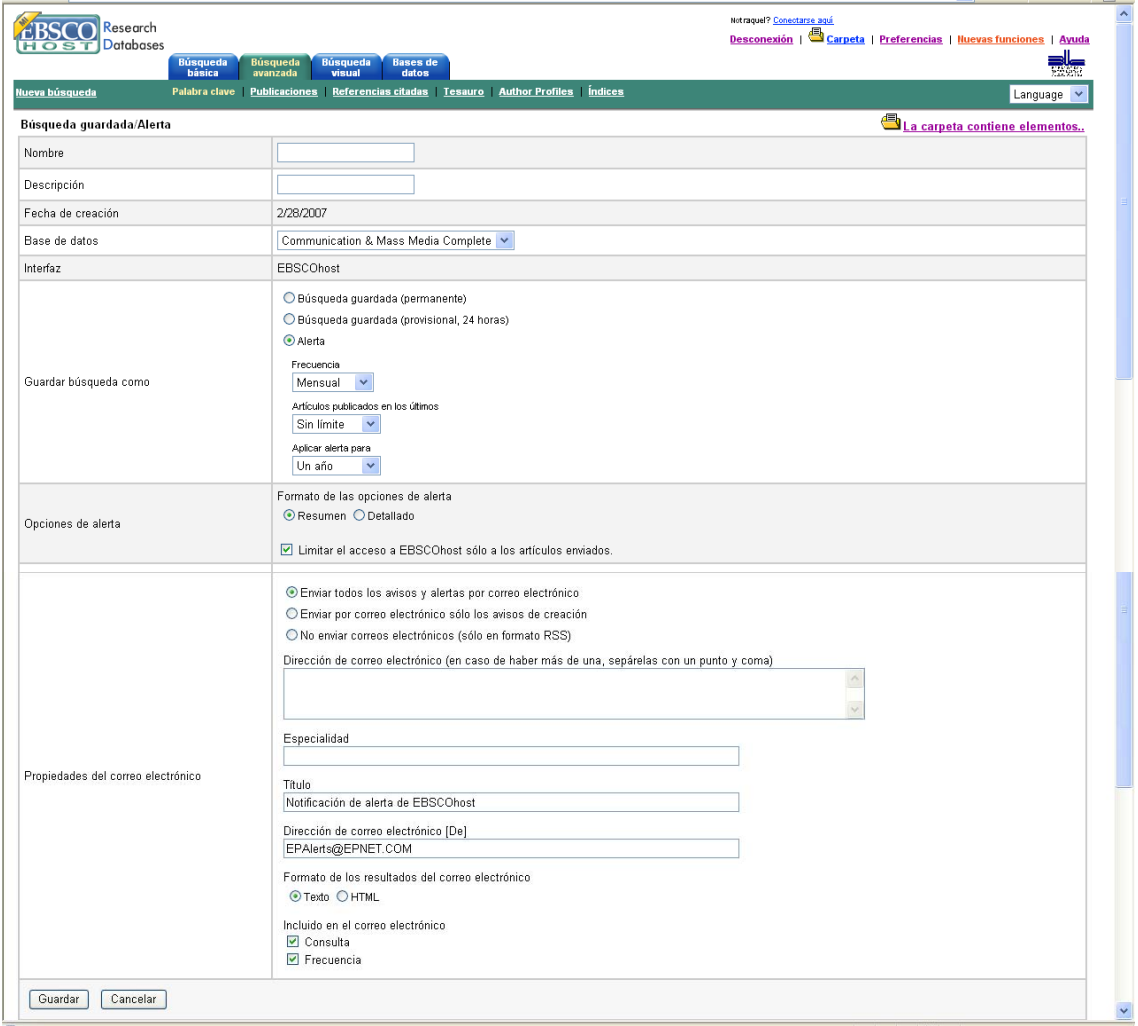

**OJO**: se pueden escribir varias direcciones de correo electrónico separadas por punto y coma y todas recibirán la alerta, aunque alguna sea de un usuario no registrado en EbscoHost, igual que sucede con la alerta para recibir sumarios de revistas.

#### **Búsqueda Visual**

Para que se pueda ejecutar hay que instalar el programa Java Web Star, proporcionado por la plataforma EbscoHost. Se trata de presentar la búsqueda de un modo gráfico con los resultados organizados por tema. Una vez instalado el programa Java es sencillo de usar porque las instrucciones están a la derecha y la izquierda se muestra el dibujo: los cuadrados son enlaces a artículos y los círculos son categorías temáticas.

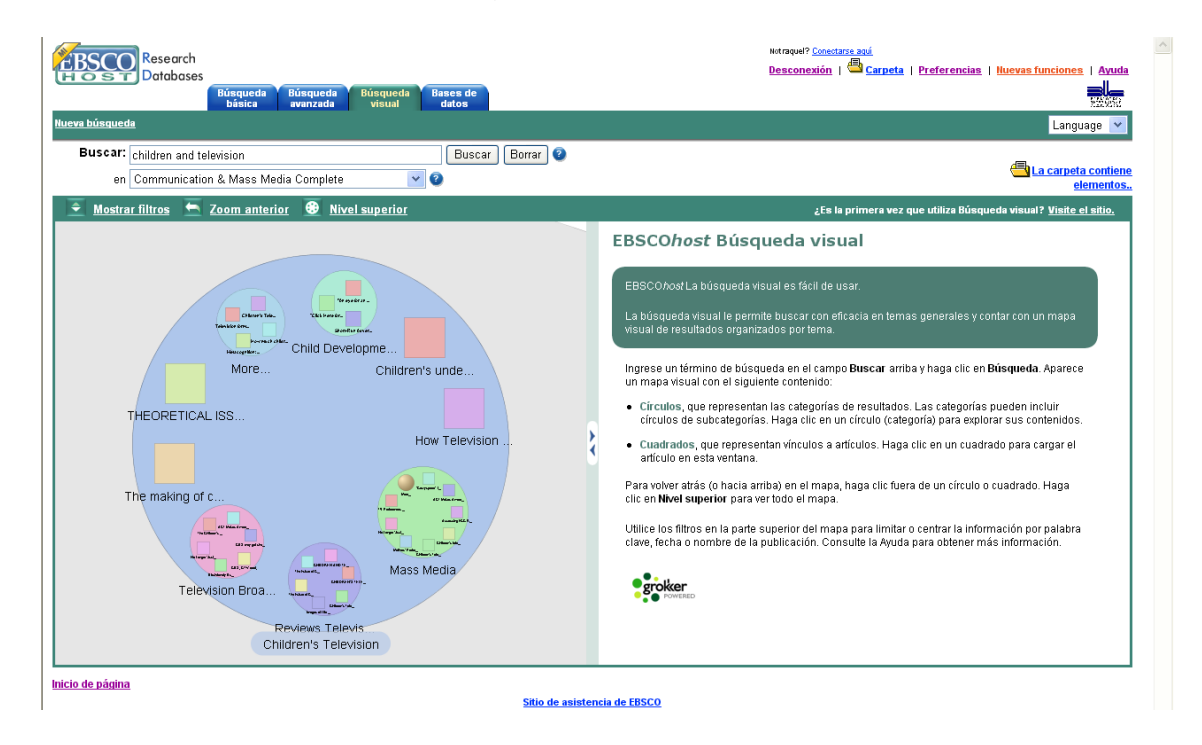

## **Bases de datos**

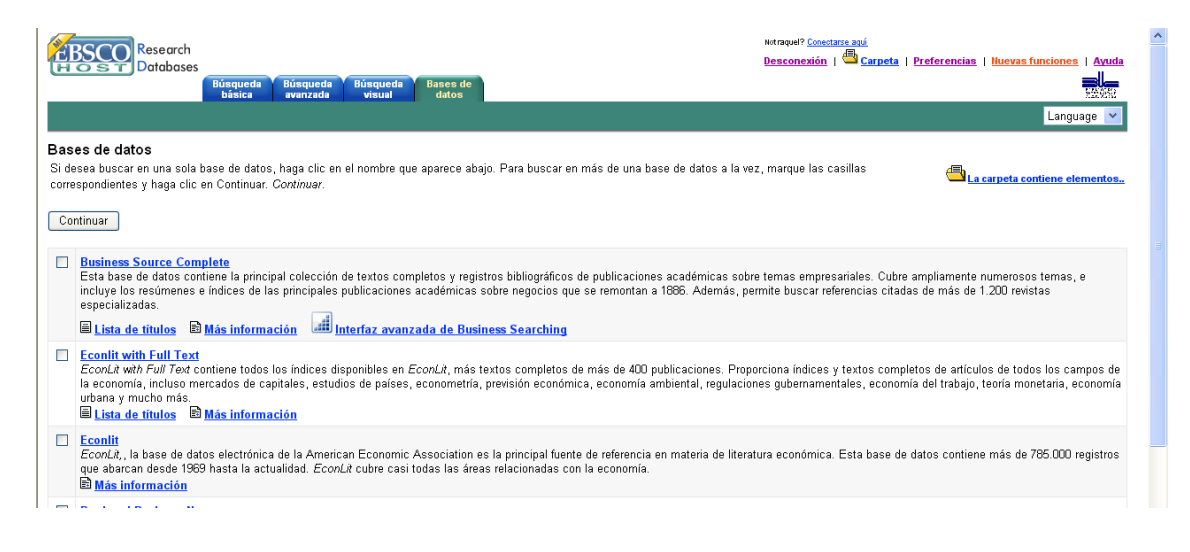

La plataforma EbscoHost contiene 13 bases de datos. Accedemos al catálogo completo bajo la pestaña Bases de Datos. De cada una se proporciona una breve información de su contenido, un enlace a las revistas analizadas pinchando en *Lista de Títulos* y un enlace a la pantalla de Ayuda pinchando en *Más Información*. Delante de cada título hay una casilla que marcaremos si queremos seleccionar la base de datos para añadirla a nuestra búsqueda.

Pinchamos en *Lista de Títulos* de CMMC para ver las revistas que recoge. Desde esta lista podemos seleccionar cualquier título marcando su casilla y añadirlo a nuestra búsqueda

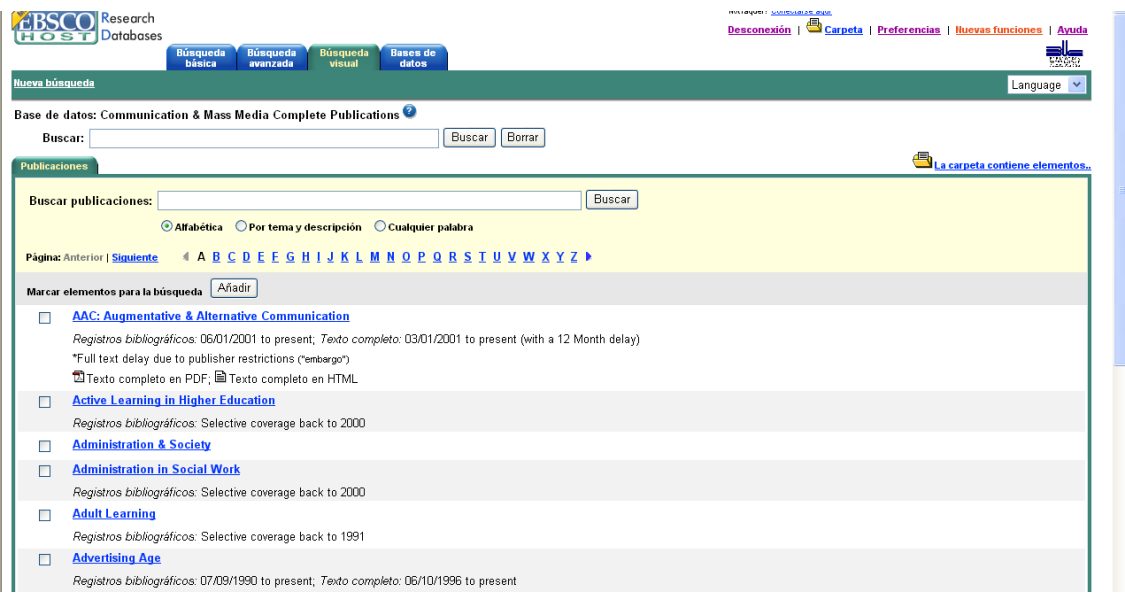

Si pinchamos en el título de una revista vamos a su registro, con la información bibliográfica y acceso a los textos completos disponibles en edición electrónica. Desde aquí podemos **crear alertas para recibir periódicamente los sumarios** en nuestro correo electrónico.

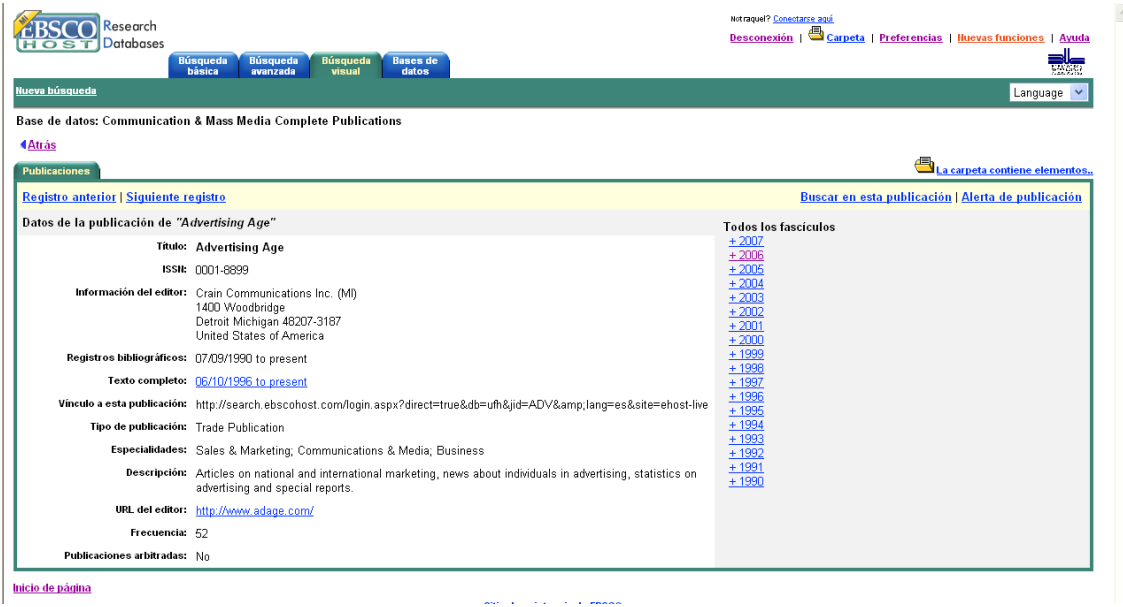

**Para ello tenemos que estar ya registrados o nos registrarnos en ese momento**. Una vez registrados se abrirá el formulario que rellenamos y pinchamos en Guardar. (OJO: se pueden escribir varias direcciones de correo electrónico separadas por punto y coma y todas recibirán la alerta, aunque alguna sea de un usuario no registrado en EbscoHost).

| Research<br><b>Databases</b><br><b>Búsqueda</b><br>básica<br>Nueva búsqueda | <b>Bases</b> de<br><b>Búsqueda</b><br><b>Búsqueda</b><br>avanzada<br>visual<br>datos                                                                                                    | Notraquel? Conectarse aqui<br>Carpeta   Preferencias   Huevas funciones   Ayuda<br>Desconexión |
|-----------------------------------------------------------------------------|----------------------------------------------------------------------------------------------------|------------------------------------------------------------------------------------------------|
| Alerta de publicación                                                       |                                                                                                    | Language v<br>La carpeta contiene elementos                                                    |
|                                                                             | Escriba la información correspondiente en el resto de los campos. Se le enviará un mensaje por correo electrónico para notificarle que se ha publicado un nuevo número en EBSCOhost de la publicación siguiente: Advertising A                                                                                                    |                                                                                                |
| Nombre                                                                      | Advertising Age                                                                                                    |                                                                                                |
| Fecha de creación                                                           | 2/28/2007                                                                                                    |                                                                                                |
| Base de datos                                                               | Communication & Mass Media Complete                                                                                                    |                                                                                                |
| Interfaz                                                                    | EBSCOhost                                                                                                    |                                                                                                |
| Aplicar alerta para                                                         | Un año<br>$\checkmark$                                                                                                    |                                                                                                |
| Opciones de alerta                                                          | Formato de las opciones de alerta<br>● Resumen ● Detallado<br>☑ Limitar el acceso a EBSCOhost sólo a los artículos enviados.                                                                                                    |                                                                                                |
| Propiedades del correo electrónico                                          | Enviar todos los avisos y alertas por correo electrónico<br>O Enviar por correo electrónico sólo los avisos de creación<br>O No enviar correos electrónicos (sólo en formato RSS)<br>Dirección de correo electrónico (en caso de haber más de una, sepárelas con un punto y coma)<br>Especialidad<br>Titulo<br>Notificación de alerta de EBSCOhost | $\hat{\phantom{a}}$                                                                            |
|                                                                             | Dirección de correo electrónico [De]<br>EPAlerts@EPNET.COM<br>Formato de los resultados del correo electrónico<br>⊙ Texto O HTML<br>O Vínculo al índice en EBSCOhost O Vínculos a artículos incorporados al mensaje de correo electrónico.<br>Incluido en el correo electrónico<br>Consulta<br><b>▽</b> Frecuencia                                 |                                                                                                |
| Guardar<br>Cancelar                                                         |                                                                                                    |                                                                                                |

Inicio de página

#### **Botones de utilidades**

Sirven para mejorar las búsquedas y por eso están disponibles en la barra verde **de las dos pantallas de búsqueda, la básica y la avanzada** (**OJO**: estas utilidades varían en función de la base de datos que tengamos abierta en EbscoHost, por eso si tenemos varias bases de datos abiertas sólo se mostrarán las utilidades comunes)

**Nueva búsqueda**: abre el formulario de búsqueda avanzada

**Palabras clave**: vuelve al formulario de búsqueda, básica o avanzada según tengamos marcada una u otra pestaña, desde las pantallas abiertas por el resto de botones de utilidades.

**Publicaciones**: abre la lista de las revistas analizadas en CMMC a la que se llega también desde el enlace *Lista de Títulos* en la pantalla Bases de Datos.

**Referencias citadas**: pantalla con un formulario para buscar en las bibliografías de los artículos recogidos por la base de datos.

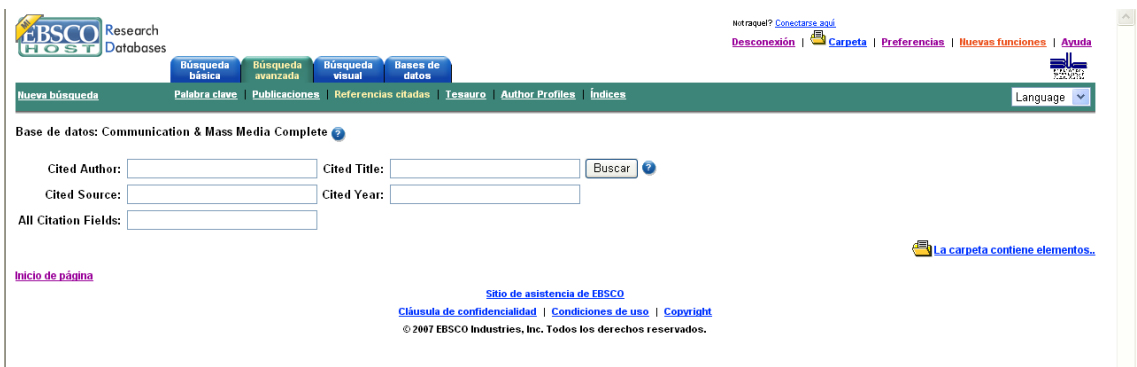

**Tesauro**: contiene la lista de palabras clave y términos relacionados. Podemos buscar por palabra clave especificando si queremos que comience por nuestro término de búsqueda, o que lo contenga, o que busque por pertinencia. Podemos seleccionar cualquier término y añadirlo a nuestra búsqueda marcando su casilla. Si marcamos la casilla *Expandir*, y después *Añadir a la Búsqueda* nos buscará la palabra clave seleccionada y las palabras clave más específicas relacionadas con ella. Buscamos corresponsales de guerra. (Escribir war, marcar El término contiene, usar el botón Expandir y luego Añadir para ver la sentencia de búsqueda…)

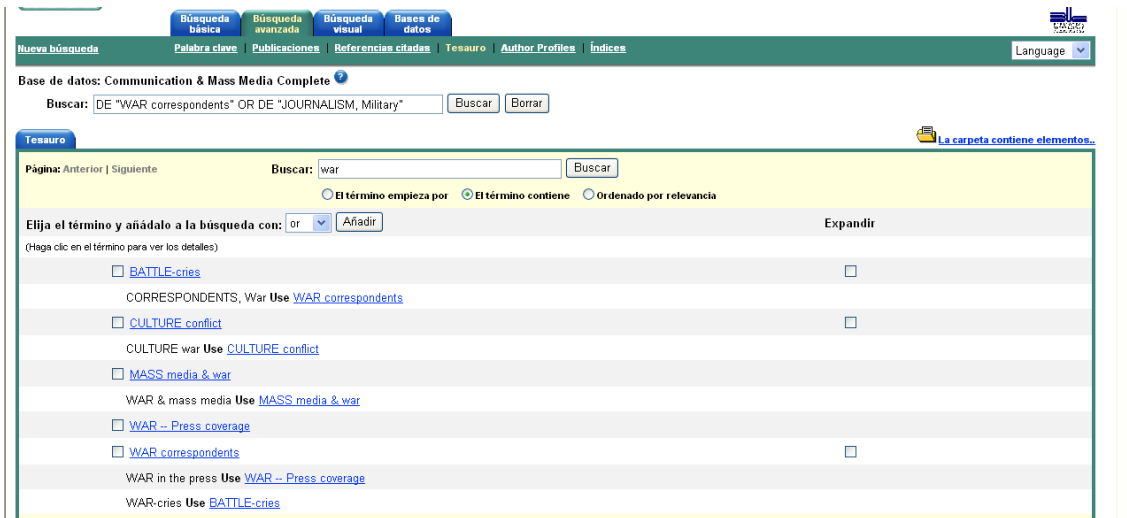

**Perfiles de autores**: proporciona información sobre los autores de los artículos: dirección, temas en los que trabajan, publicaciones.

**Índices**: relación de todas las palabras contenidas en la base de datos ordenadas por campos.

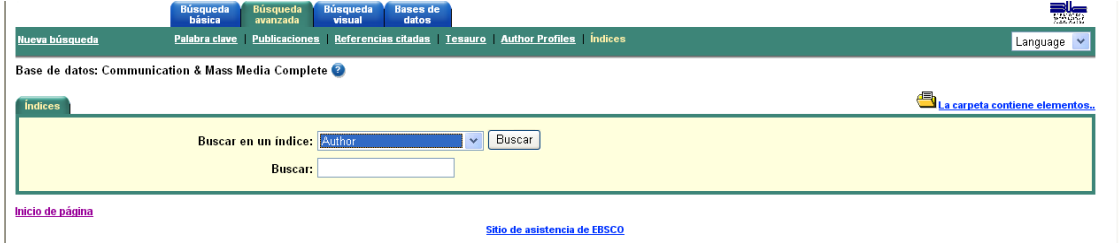

Como ya hemos dicho las utilidades disponibles varían según la base de datos seleccionada, por ejemplo, Academic Search Premier tiene una utilidad interesante que permite buscar sólo imágenes.

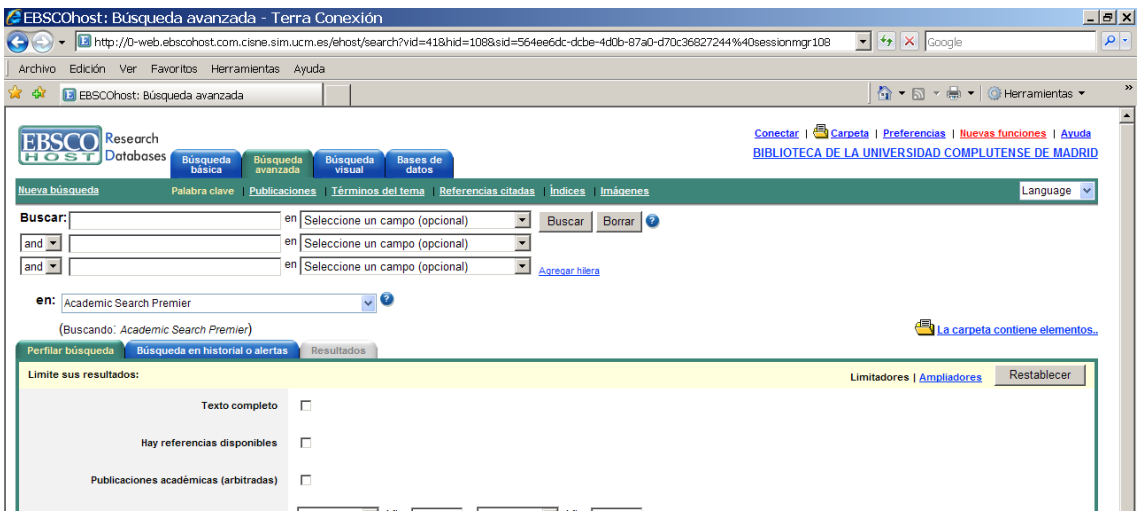

Marcando la palabra **Imágenes** podremos buscar fotos sobre un tema:

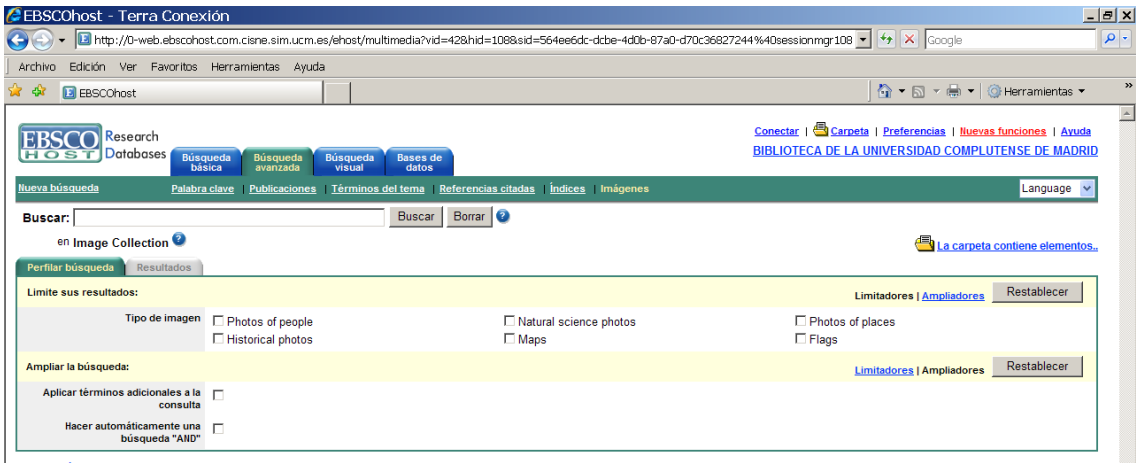

Inicio de página

Si tenemos más de una base de datos de EbscoHost seleccionada sólo se mostrarán las utilidades comunes:

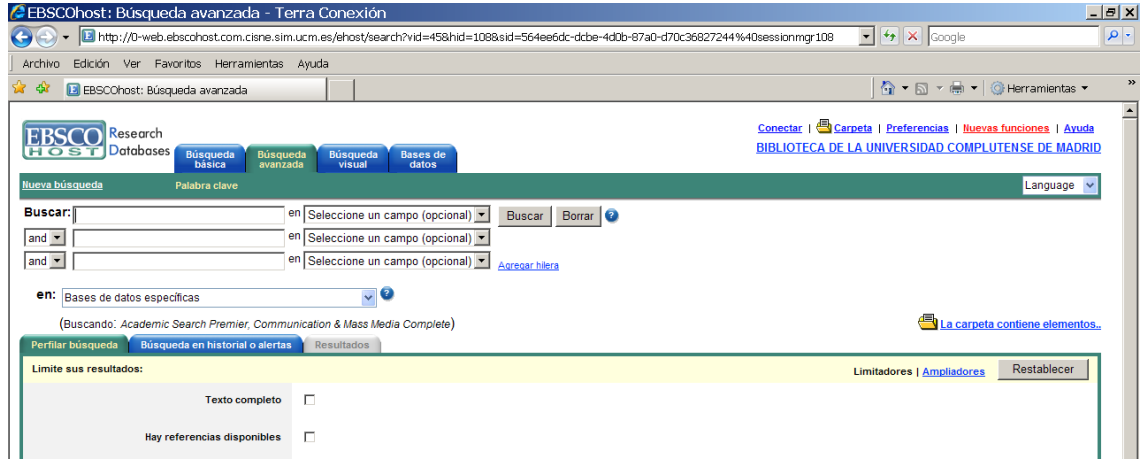

### **CUENTA DE USUARIO**

Es necesaria para:

- **1. Guardar historiales de búsqueda**
- **2. Crear alertas de búsquedas realizadas**
- **3. Crear alertas de sumarios de revistas**
- **4. Ejecutar búsquedas guardadas**
- **5. Ver las alertas creadas**

Podemos entrar en nuestra cuenta de usuario pinchando en Conectar.

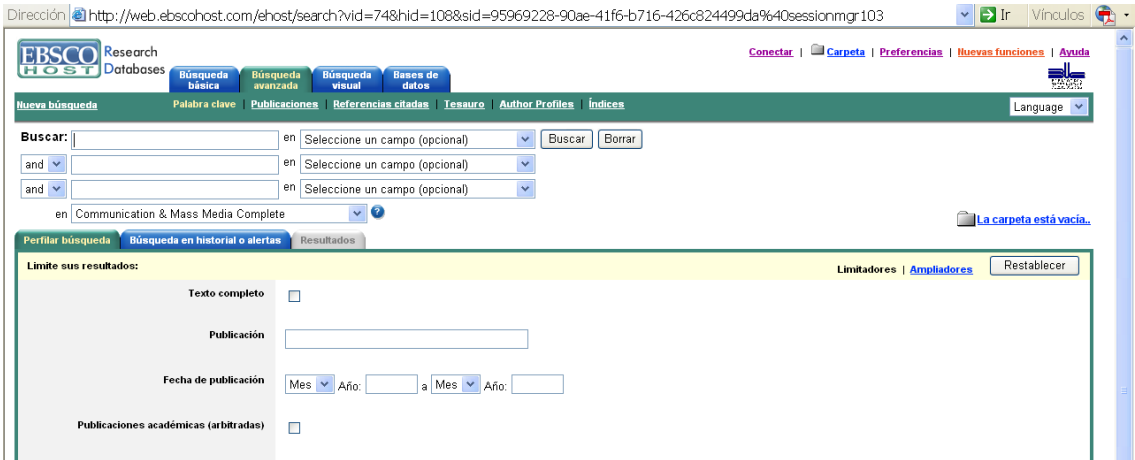

Una vez conectados en todas las pantallas aparece el enlace *Mi carpeta contiene elementos*, desde el que vamos a nuestra carpeta. En ella podemos tener guardadas alertas, historiales, que podemos volver a ejecutar:

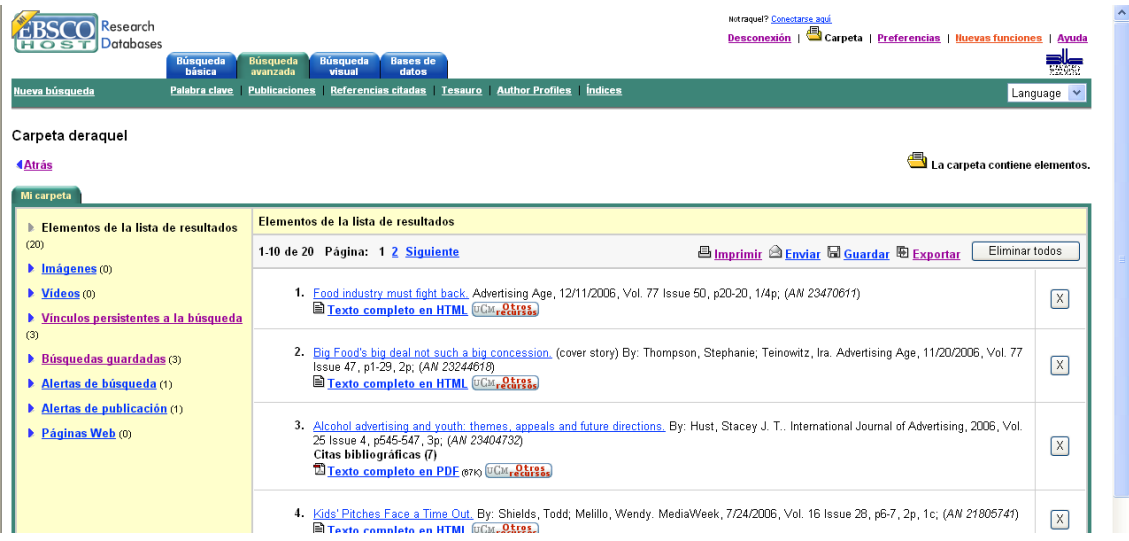

Desde ella podemos acceder a nuestros historiales de búsqueda guardados y a las alertas creadas para volverlos a ejecutar o para realizar cambios en su configuración, pinchando en los enlaces del índice izquierdo.

#### Ejemplos:

Niños y Televisión; Mujeres y Publicidad; Administración y Relaciones Públicas

#### **NOVEDADES 2008**

- Crear alertas RSS para búsquedas y sumarios de revistas, para ello, en el caso de las **búsquedas** se pincha en el enlace *Crear alerta para esta búsqueda*, que aparece tras realizarlas

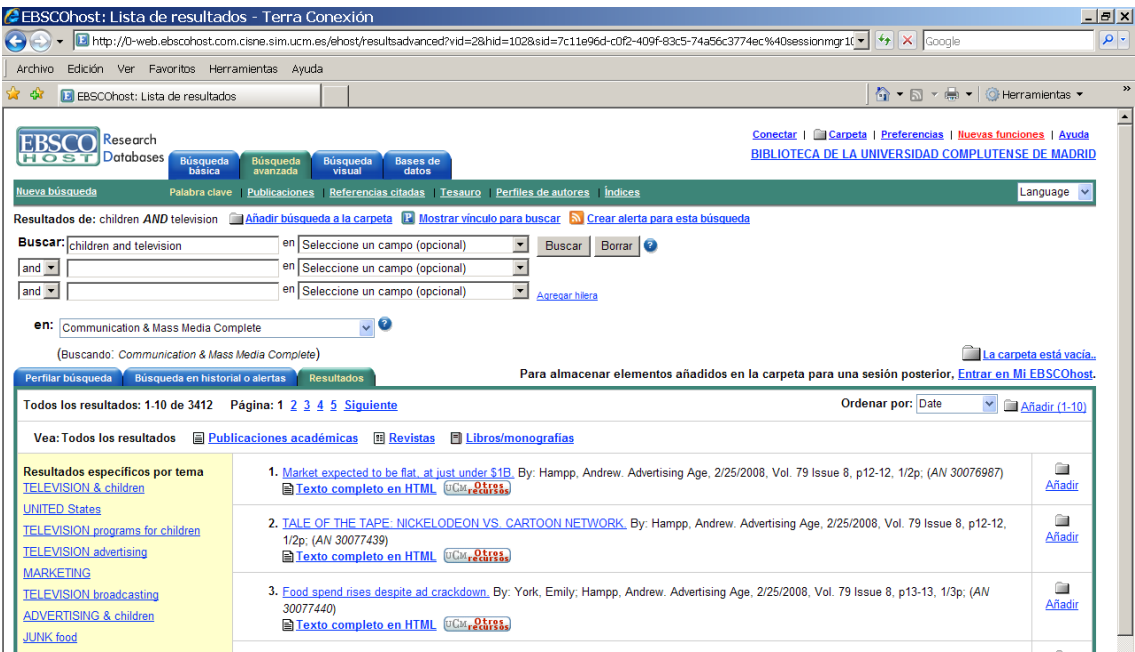

Aparece una ventana con la información necesaria: la dirección URL que hay que copiar en nuestro agregador y nos recuerda que para recibir las novedades de la alerta por correo hay que conectar con nuestra cuenta.

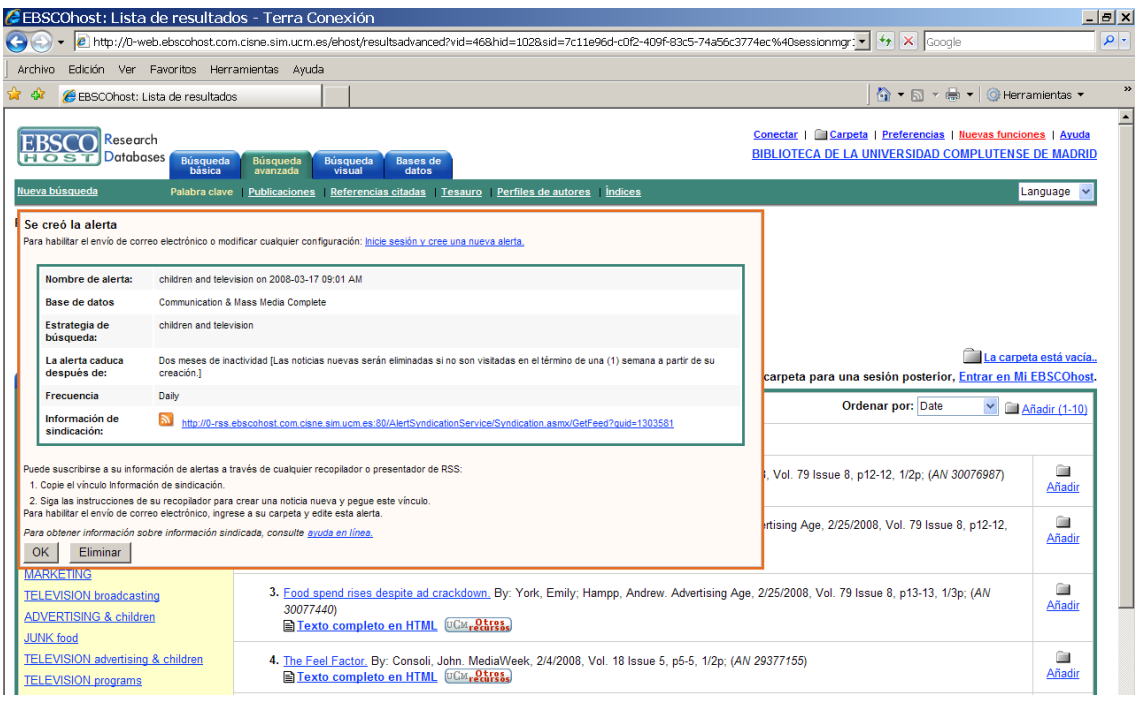

En el caso de los **sumarios de revistas** si vamos a la pantalla de la lista delante de cada título está el icono RSS en el que pinchamos y nos aparece la misma ventana informativa:

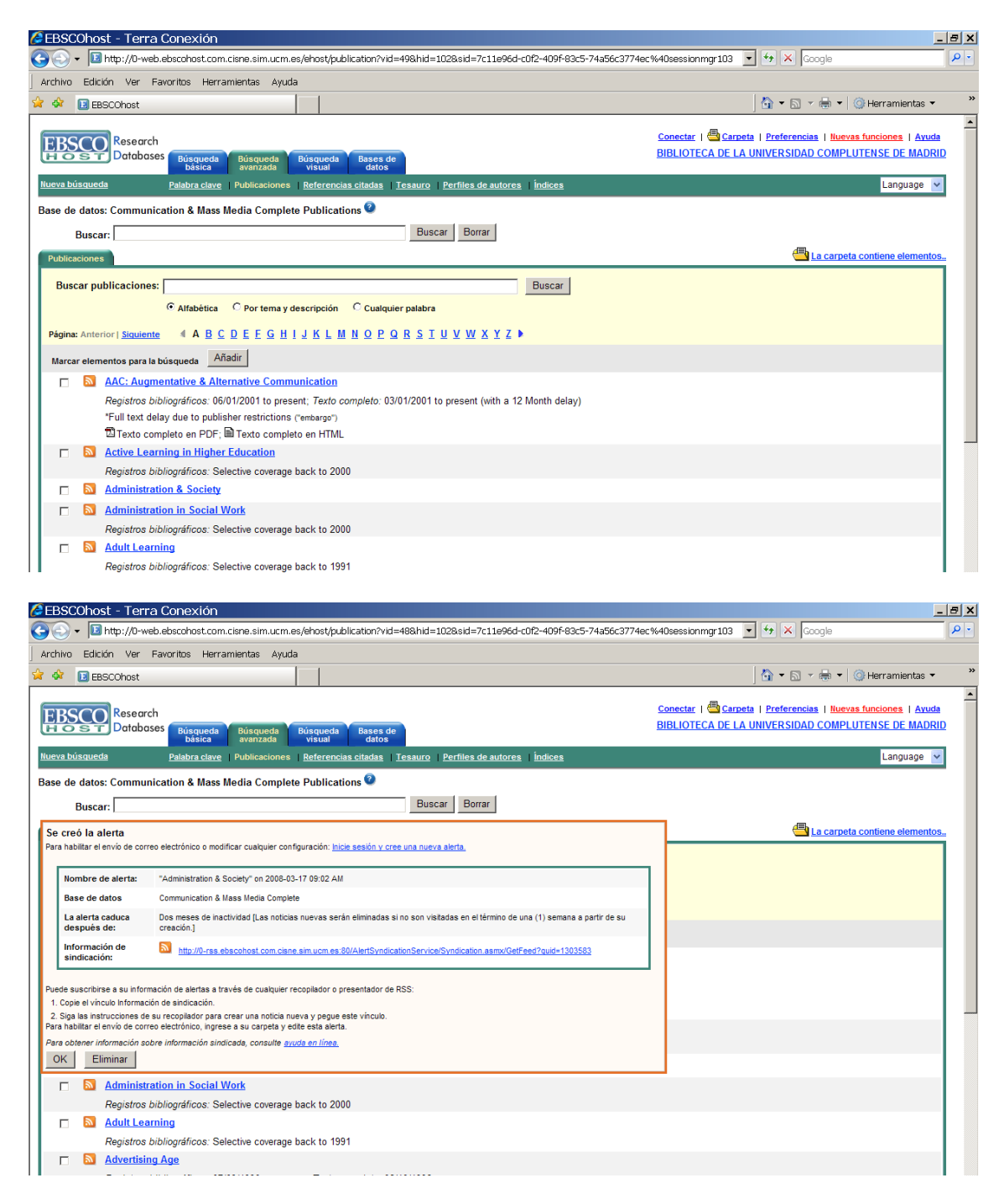

*Mostrar vínculo para buscar*:: este enlace aparece también tras realizar una búsqueda, al pinchar en esta opción se muestra la dirección URL del resultado de nuestra búsqueda, que podemos copiar y pegar y que cuando pinchemos nos llevará directamente a la página de resultados:

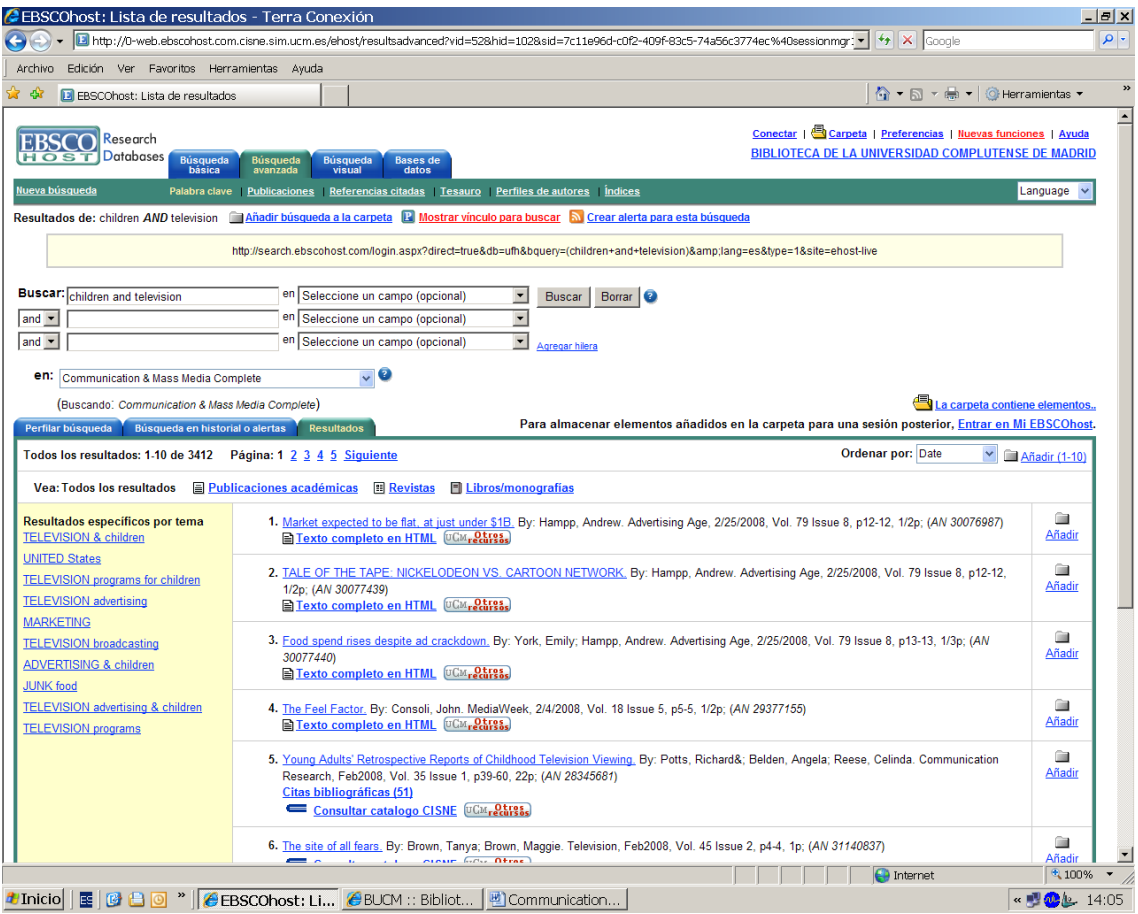